## **Aktivovanie DEMO testov**

Pre úspešné aktivovanie testov je potrebné vykonať niekoľko jednoduchých krokov.

# Krok 1: **Registrácia do vzdelávacieho systému MY e-ducation**

Na úvod je potrebné, aby sa každý záujemca zaregistroval vo vzdelávacom systéme MY e-ducation na portáli **[www.e-ducation.com](http://www.e-ducation.com/)**

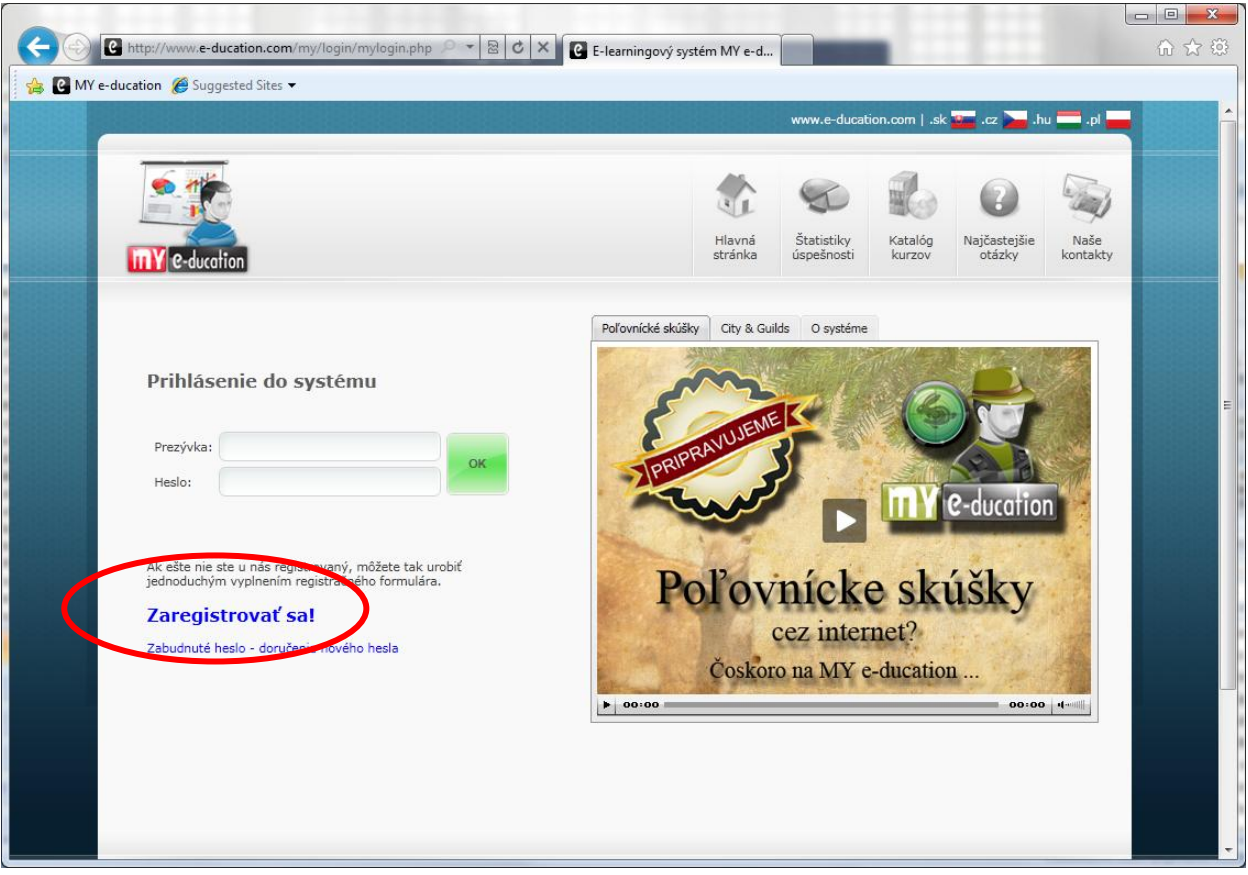

Registrácia do systému je bezplatná. V systéme sa registrujte iba raz. Vo Vašom konte si budete môcť aktivovať DEMO testy. Pri realizácii ostrých testov sa **nemusíte** nanovo registrovať. Ostré testy vykonáte z Vášho konta takisto ako DEMO testy.

Po úspešnej registrácii Vám prídu e-mailom prihlasovacie údaje.

**Prihlasovacie údaje si starostlivo uschovajte, prípadne vytlačte!**

## Krok 2: **Prihlásenie do systému pomocou svojej prezývky a hesla.**

Po úspešnej registrácii sa môžete prihlásiť do systému, v ktorom zatiaľ nemáte nič aktivované. Pre úspešné aktivovanie DEMO testov pokračujeme v Kroku 3.

#### Krok 3: **Aktivácia DEMO testov**

Po prihlásení do systému kliknite v hornom menu na ikonku **Moje moduly**.

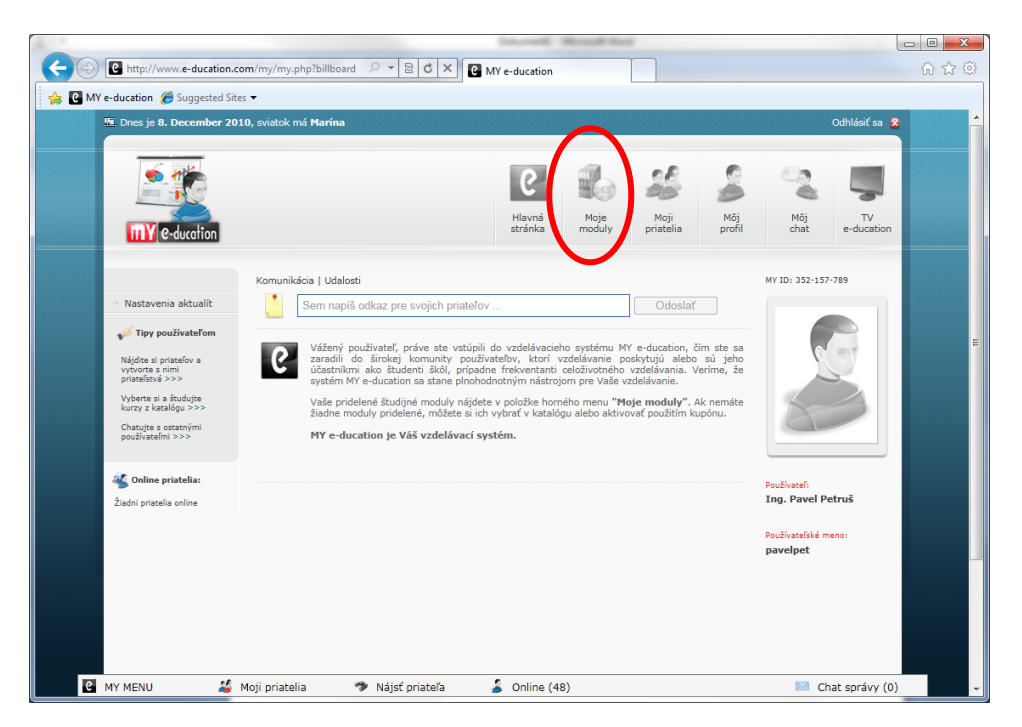

Zobrazí sa prázdna stránka. V ľavom menu kliknite na položku **Použiť kupón**.

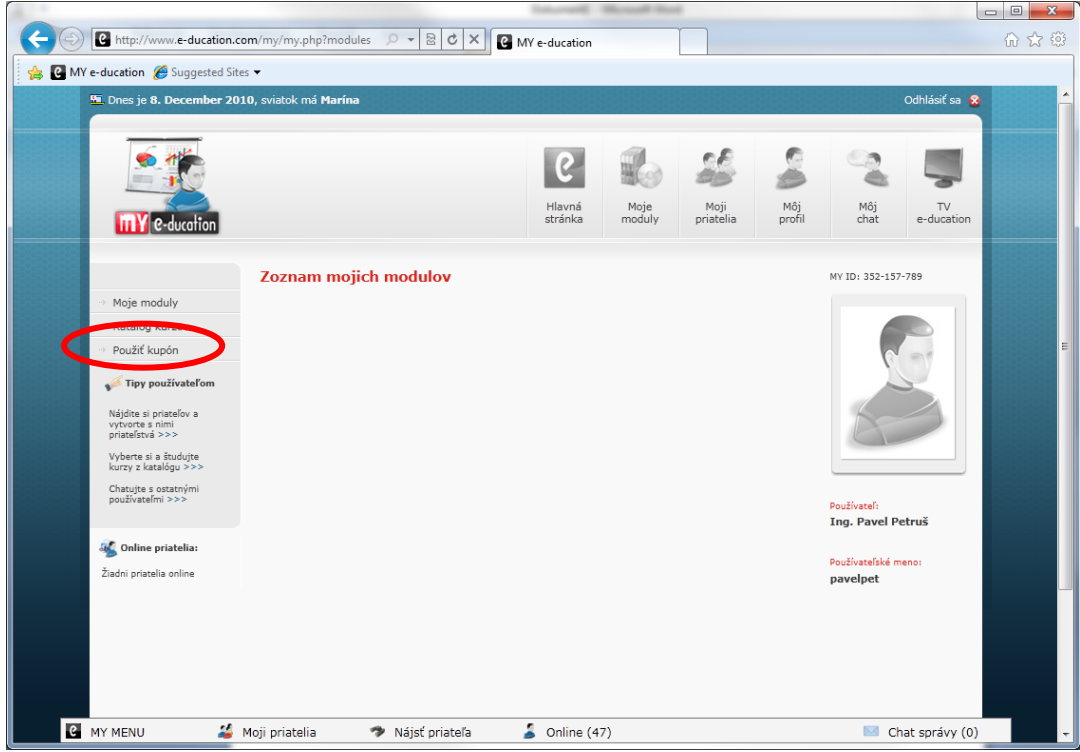

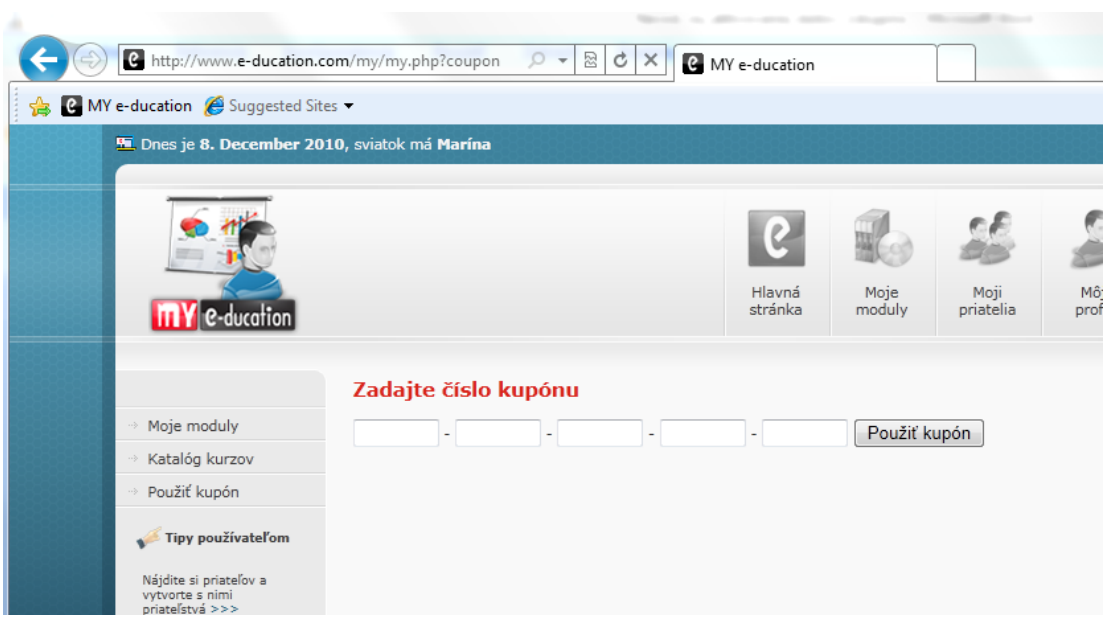

# Do políčok vložte tento kupón: **MYE-8F5-9IX-7QS-COU**

a kliknite na tlačítko "Použiť kupón". Kupón je možné použiť do 20. januára 2011. Po tomto dátume už nebude možné aktivovať si testy.

Ak sa kupón podarilo úspešne aktivovať, v časti Moje moduly sa zobrazí pole s modulom Poľovnícke skúšky.

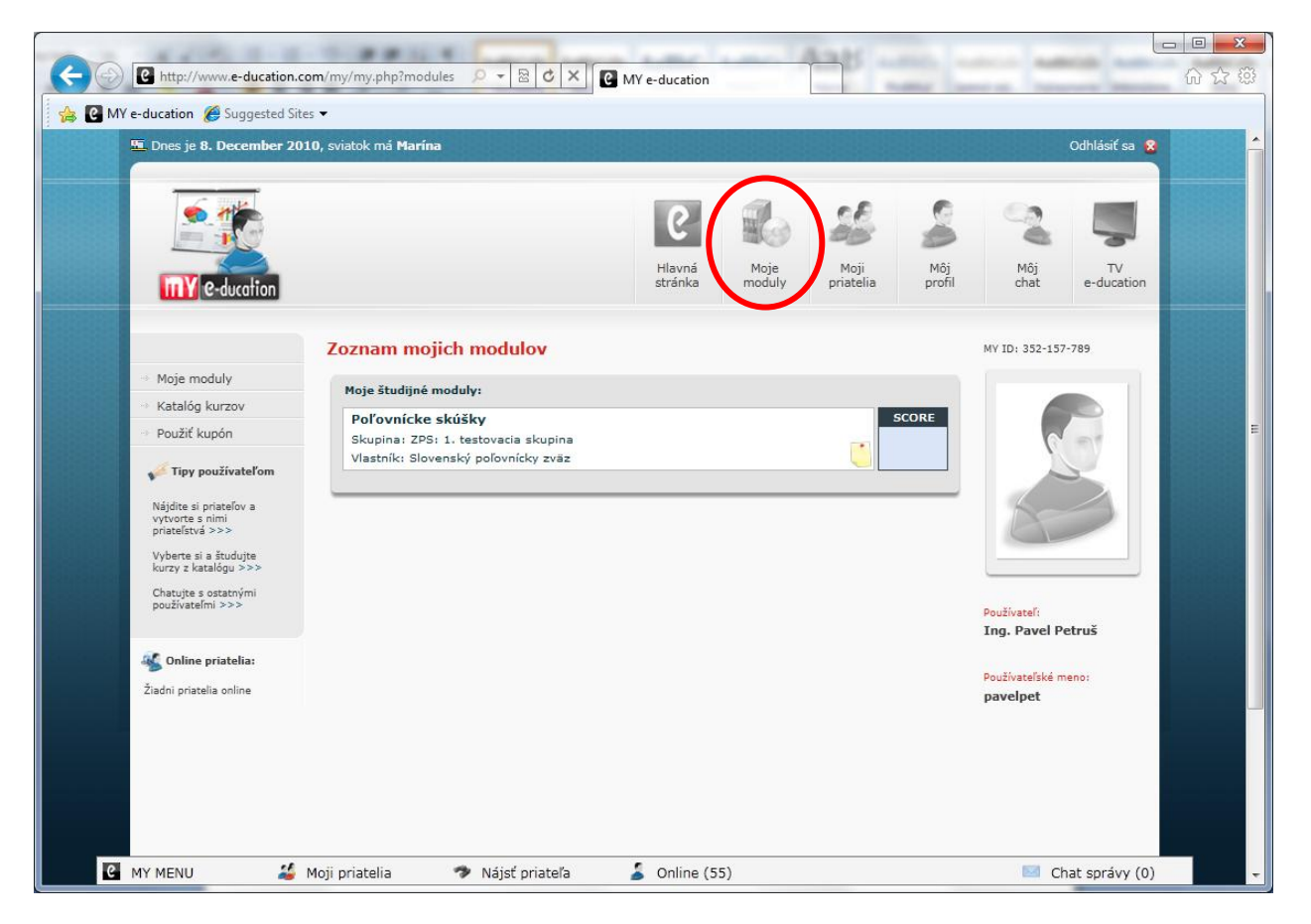

## Krok 4: **Otvorenie testovacieho modulu "Poľovnícke skúšky"**

Po vstúpení do modulu sa zobrazí úvodná stránka s aktuálnymi informáciami. Je potrebné kliknúť v hornom menu na **Testy, Cvičenia**. V časti **Testy, Cvičenia** sa zobrazí 7 testov, ktoré si aktivujete kliknutím na tlačítko "Spustiť". DEMO testy je možné ľubovoľne opakovať.

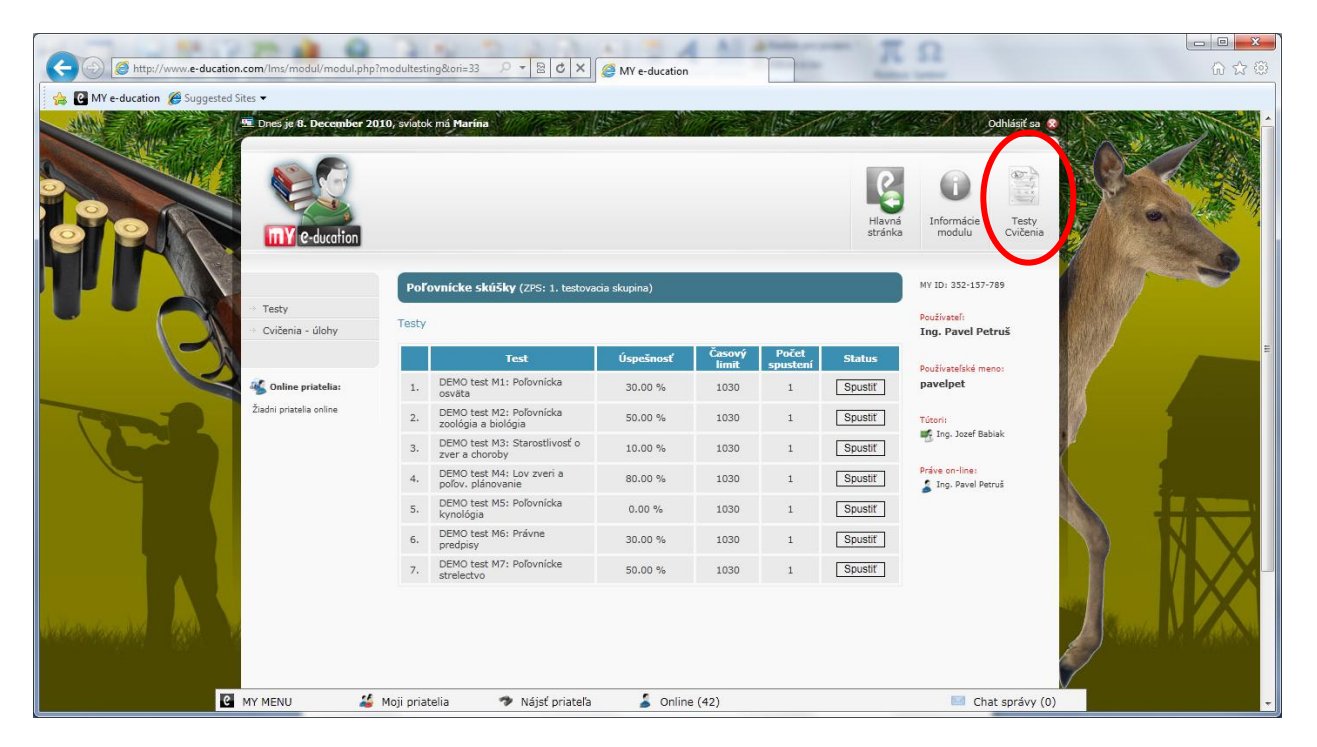

Želáme Vám veľa úspechov pri testovaní.

V prípade technických otázok môžete kontaktovať technickú podporu:

[info@e-ducation.sk](mailto:info@e-ducation.sk)